# *TP/TD 03 : Création et addition de couches ArcGis (Importation et transformation des données)*

### *Buts du TP/TD:*

Savoir implanter des fichiers Savoir les éditer les couches importées Savoir réaliser sélectionner des objets par voie attributaire Savoir cartographier pour aider à la décision

#### *Digitalisation / Vectorisation :*

Les cartes sont les outils utilisés le plus fréquemment pour comprendre les informations spatiales. Qu'il s'agisse d'analyse, de modification, d'illustrer des rapports, de concevoir des bases de données SIG ou de les gérer, lorsque vous travaillez avec SIG, vous travaillez avec des cartes. ArcMap vous permet de travailler avec toutes vos données géographiques dans des cartes, indépendamment du format ou de l'emplacement des données sous-jacentes.

 *ArcMap* vous permet d'assembler rapidement une carte à partir de couches prédéfinies ; vous pouvez également ajouter des données à partir de couvertures, de fichiers de formes, de géodatabases, de grilles, d'images, de tables de coordonnées ou d'adresses. ArcCatalog a été pensé de manière à fonctionner avec ArcMap.

 *ArcCatalog* vous permet de parcourir, d'organiser et de documenter vos données et de les glisser facilement sur une carte existante.

### **1. Lancer ArcCatalog à partir d'ArcMap :**

Créer un sous répertoire de sauvegarde de données : nommez ce sous-répertoire. Utilisez ensuite l'explorateur de Windows pour voir le contenu du répertoire sauvegarde :

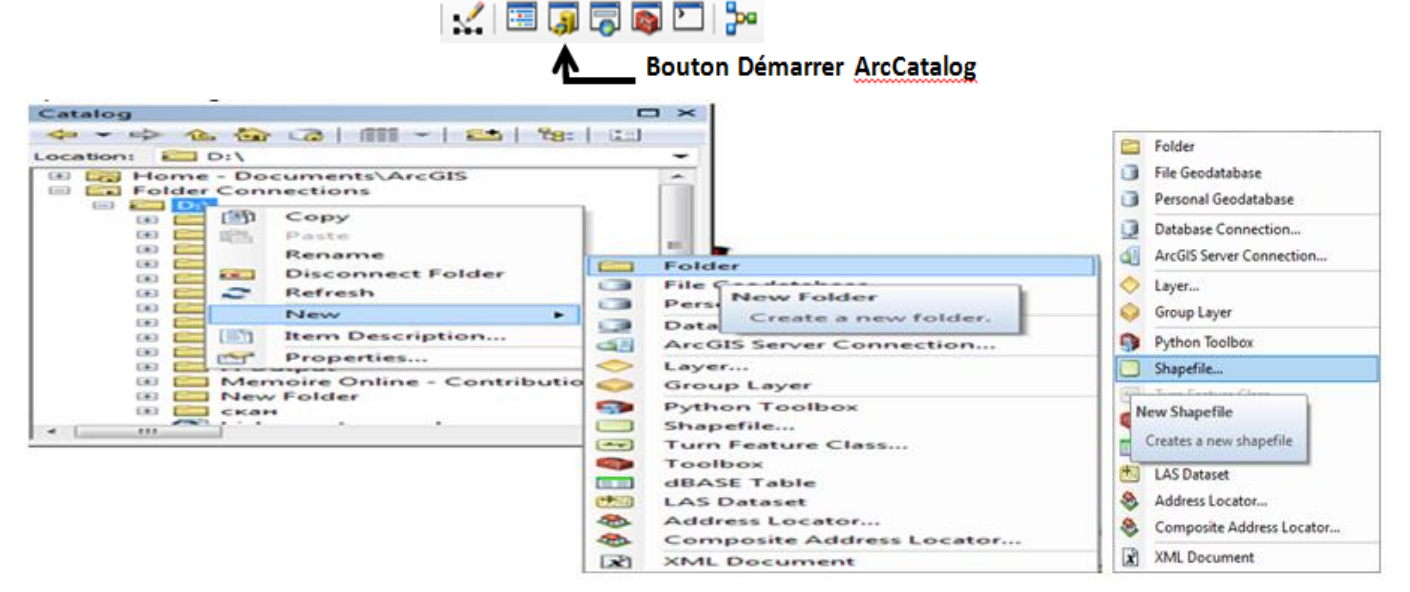

Différents types de fichiers peuvent être crées :*Shapefile… / fichiers de formes*, *File* 

### *Géodatabase/géodatabases*, **dBase Table/tables dBase**, etc.

- Sélectionner dans l'arborescence l'emplacement du *New Folder / Nouveau fichier*.
- Cliquer droit dans la fenêtre « Contenu du *New Folder* » et choisir *New Shapefile / Nouveau Fichier de forme*.
- Choisir ensuite le *Feature Type / type de fichier*, le *Name / Nom* à créer et renseigner ses *propriétés*.

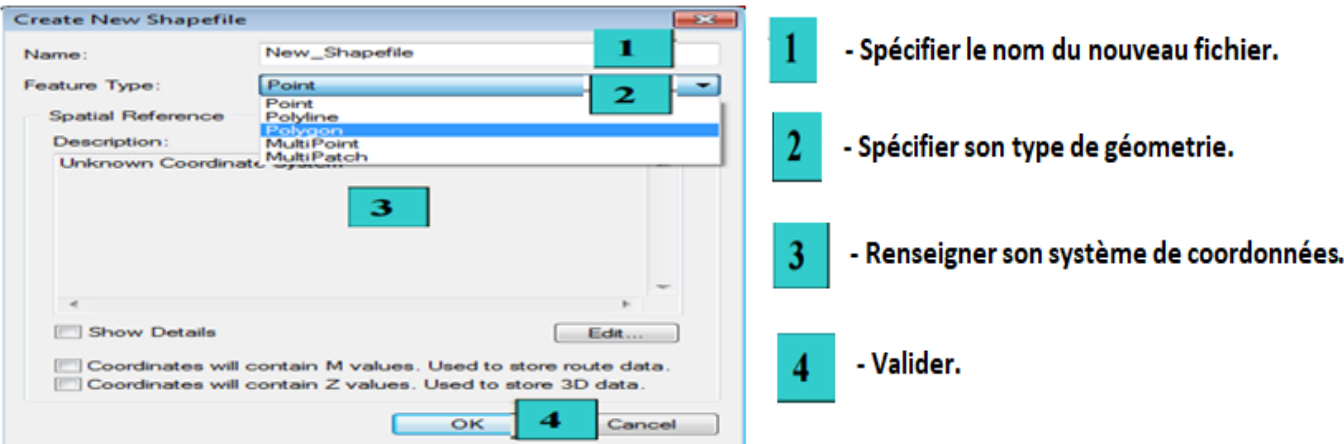

Renseigner ses *propriétés*.

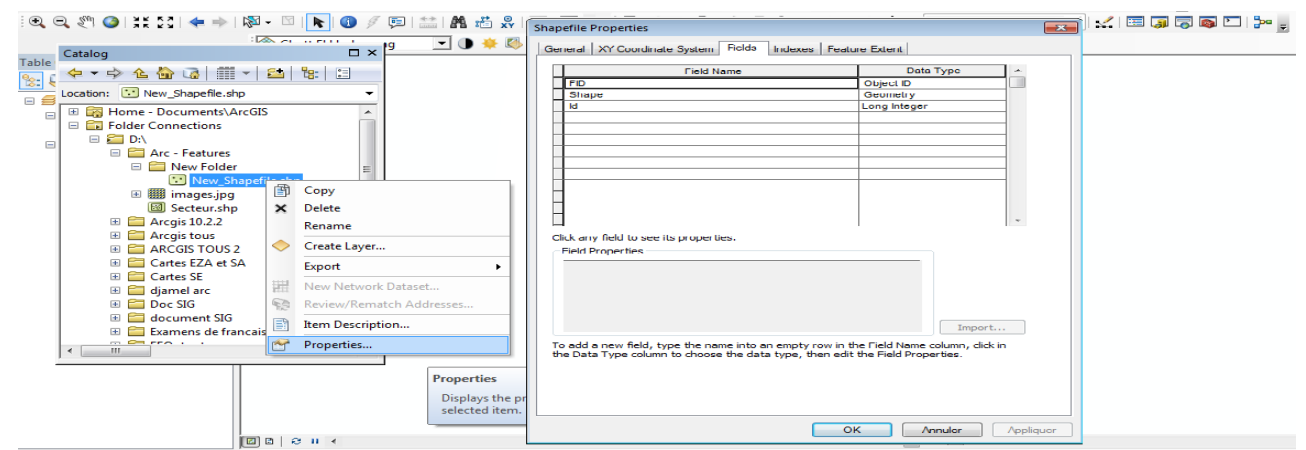

Pour *ajouter les données / Add Data* au document, utiliser cette commande :

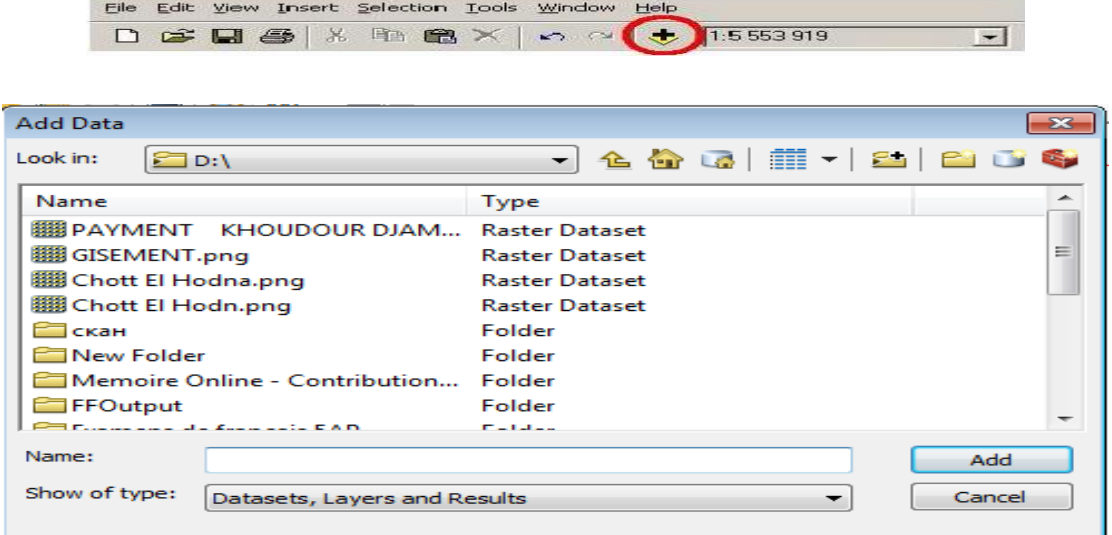

### *Transformation des données*

 Il s'agit ensuite de nous préparer une base de travail agréable, avec des noms de couches (layers) et des couleurs représentatives des éléments. Prenons comme exemple la couche de Chott El Hodna.

Clic droit sur la couche, *properties* (ou double-clic sur la couche).

Dans l'onglet *General*, changer le nom de la couche en " Chott El Hodna ". Dans l'onglet *Symbology*, cliquez sur la couleur et changez la en une couleur verte (de votre choix). Cliquez sur *OK*.

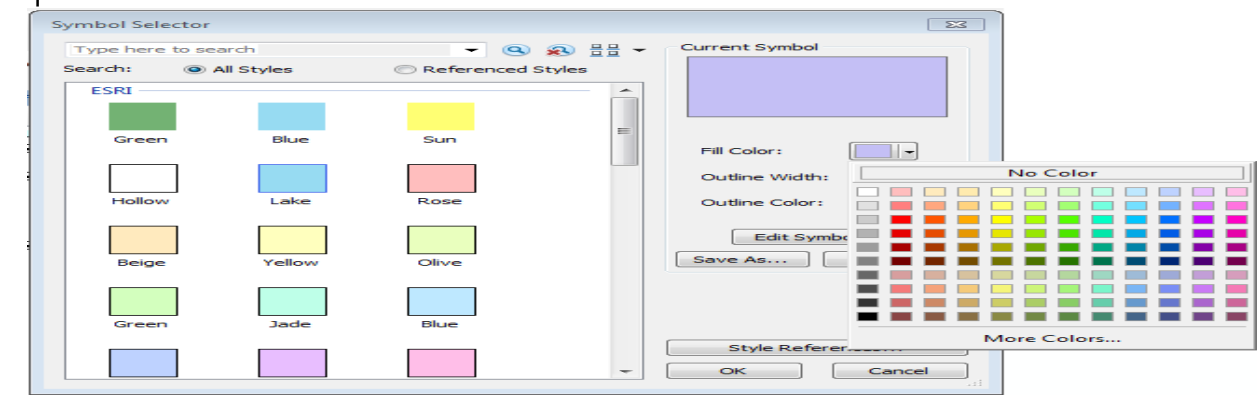

## *2. Fonctionnement général de l'outil Edition:*

> *Editor Toolbar / La barre d'outils Editeur* contient la majorité des outils d'édition d'ArcMap. Ils ne seront disponibles que si une session de mise à jour est couverte.

 *Start Editing = Stop Editing / La session de mise à jour* rend modifiable la géométrie et les attributs des classes d'entités. Ce système vise à protéger les données des petites erreurs de manipulation. ll permet surtout l'enregistrement des modifications au fur et à mesure et donc un possible retour aux géométries et attributs précédemment sauvegardés.

 L'ouverture et le fermeture d'une session *mise à jour* se fait via la barre d'outils *Editor =Editeur / menu Editeur (Start Editing /Stop Editing).*

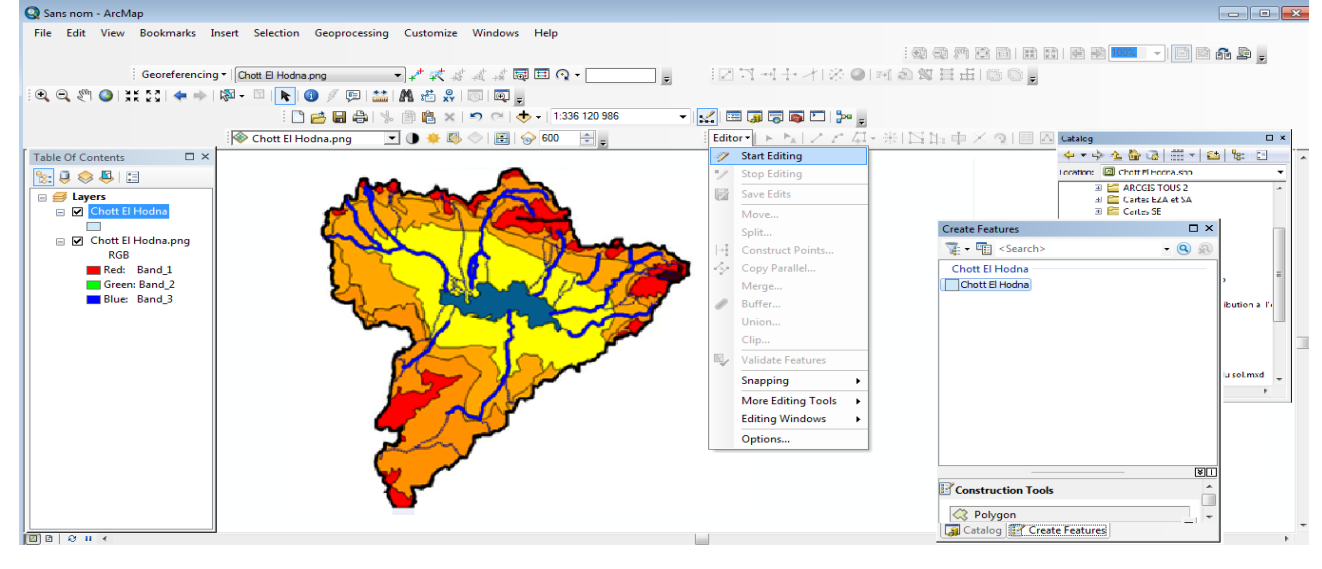

 Dans le menu *CreateFeatures*/ *Créer des fonctionnalités*,la*Construction Tools / Outilsde Construction* permet de créer une construction. Une construction se compose de sommets (points ou la construction change de direction) et de segments (lignes reliant les sommets).Elle permet la création, la modification d'entités. Vous pouvez accéder au menu contextuel de l'outil construction par clic droit :

- Les **sommets** sont indiqués en **vert**. Le **dernier sommet** ajouté est indiqué en **rouge**.

- Pour modifier une entité, on modifie sa construction. On utilise pour cela l'outil Edition.

Cet outil permet aussi de sélectionner des entités. Utiliser la touche MAJ pour sélectionner plusieurs entités.

 **Snapping /***Environnement de Capture* permet d'établir des positions exactes par rapports à d'autres entités. Il permet **« d'accrocher »**la géométrie d'entités existantes. Activer la capture à partir du menu Editor =Editeur / Snapping.

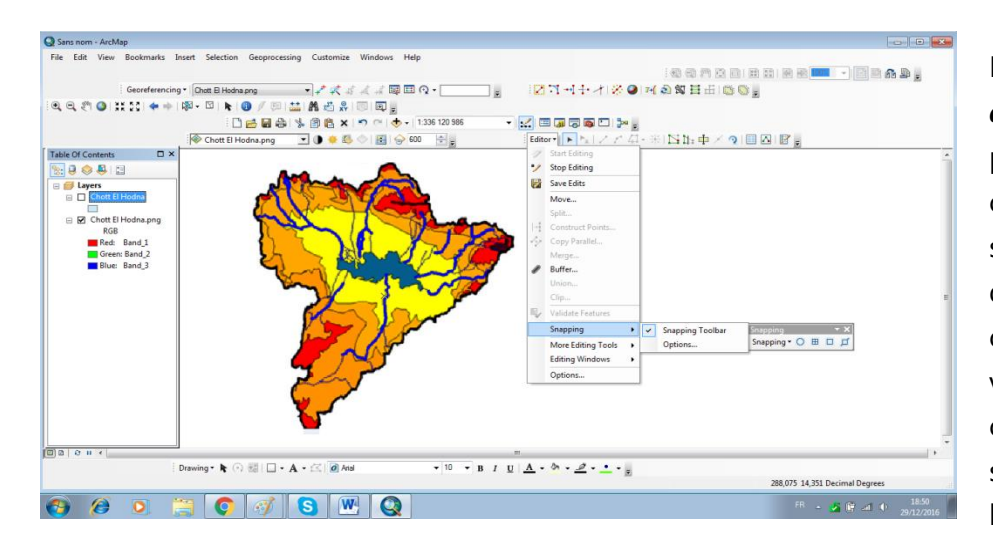

La fenêtre *Environnement de capture* /*Snapping* permet de définir à quelles couches les entités qui seront créés ou modifiées doivent s'accrocher. Pour chacune de ces couches, vous pourrez définir si la construction s'accroche aux sommets, aux segments ou à l'extrémité des entités.

 *L'ordre des couches* dans cette fenêtre défini la priorité de capture. La *Capture*/*Snapping*est d'abord appliquée dans la couche figurant en tête de liste. Vous pouvez déplacer les couches dans cette liste par *simpleglisser / déposer*.

> Dans la barre d'outils Editor - Cliquez sur l'outil Create Features -> Cliquez sur la couche Chott El Hodna -> Allez à l'outil Construction Tools -> choisir le type de géometrie : Maintenant vous pouvez commencer à créer les polygones de Textures.

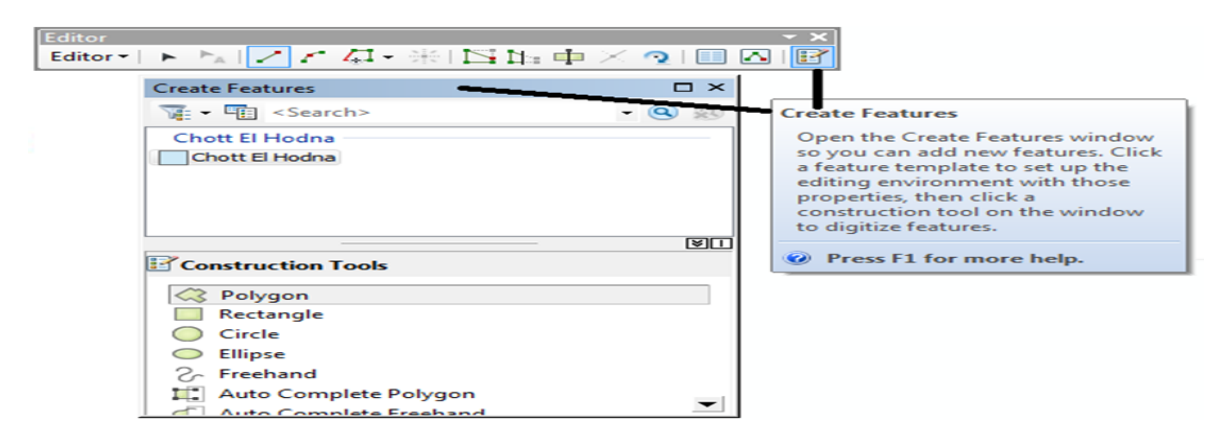

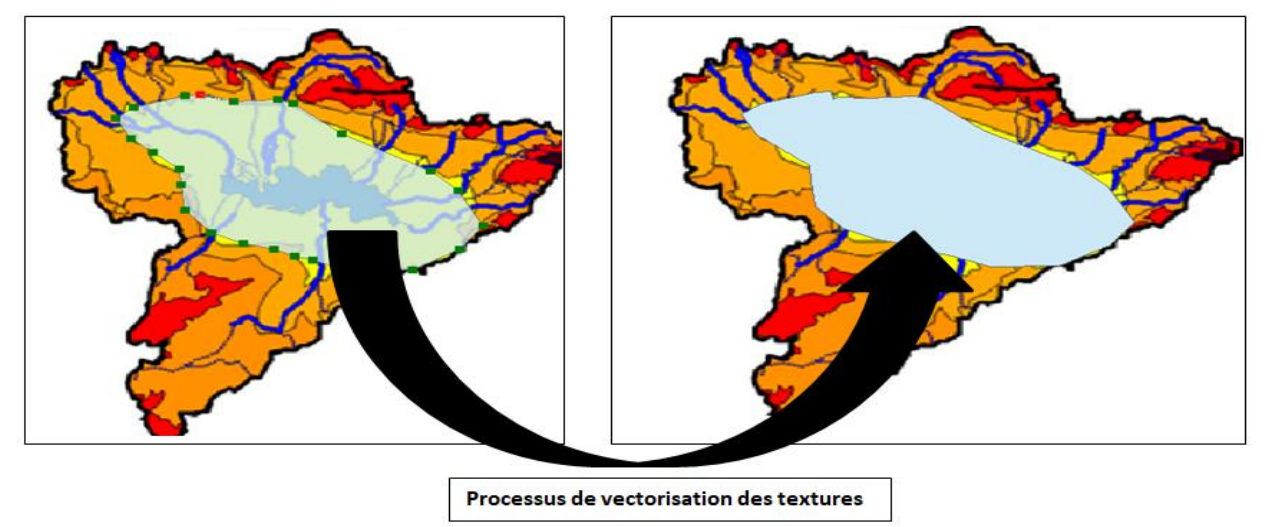

*TPs / TDs 4 Création et addition de couches ArcGis. Худур*

## Il est *conseillé d'enregistrer les opérations effectuées dans des fichiers* d'étapes :

### *Editor =Editeur / Save Edits = Enregistrer les mises à jour et enregistrer la couche crée*.

A chaque enregistrement, il est judicieux d'enregistrer dans un fichier différent : par exemple Chott El, Chott El Hodna…..etc. Cette démarche permet d'éviter de perdre les travaux effectués en cas d'erreurs.

### **Enregistrer la carte Chott El Hodna.mxd**

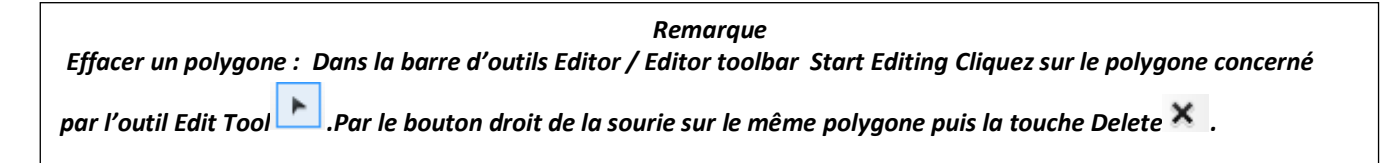

### *3 Mise en page et création d'une carte pour impression sous ArcMap :*

Nous accédons maintenant au mode Mise en page d'ArcMap pur mettre en forme nos cartes (*Menu Vue* / *Mode Mise en page*).

 Les outils de navigation pour ce mode se trouve dans la barre d'outil Mise en page. Vous retrouvez globalement les mêmes outils que dans la barre d'outils utilisée pour naviguer en mode Données.

 La mise en page contient déjà le principal élément : les blocs de données. Si un bloc de données est supprimé dans la fenêtre Mise en page, il sera supprimé du document ArcMap.

 Une carte contient des éléments incontournables de mise en page. Chaque carte doit avoir une orientation, une échelle, une légende, un titre et des sources. Nous allons voir ici comment ajouter et personnaliser ces éléments et quelques autres.

#### *La couche (\*.lyr)*

- Une couche définit comment un ensemble
- d'**entités** géographiques est dessiné.
- Les couches servent de **raccourcis** vers le fichier où sont stockées les données.
- Les couches incluent des Informations relatives à l**'affichage** des entités

#### *La carte (\*.mxd)*

- La carte présente une grande variété de données.
- Les données d'une carte sont organisées en **couches**.
- Une carte est un **produit fini** (imprimable) qui dispose d'une mise en page.

### o *Les éléments liés aux blocs :*

Ces éléments sont liés au bloc de données actif. Ils évoluent en fonction des modifications qui lui sont apportées.

### *La flèche Nord :*

Elle s'ajoute depuis menu *Insert =Insertion / North Arrow = Flèche Nord*. Vous avez le choix entre différents symboliques et pouvez modifier leur taille et leur couleur.

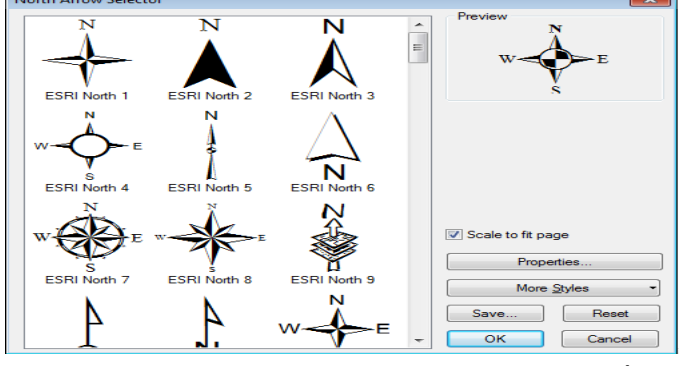

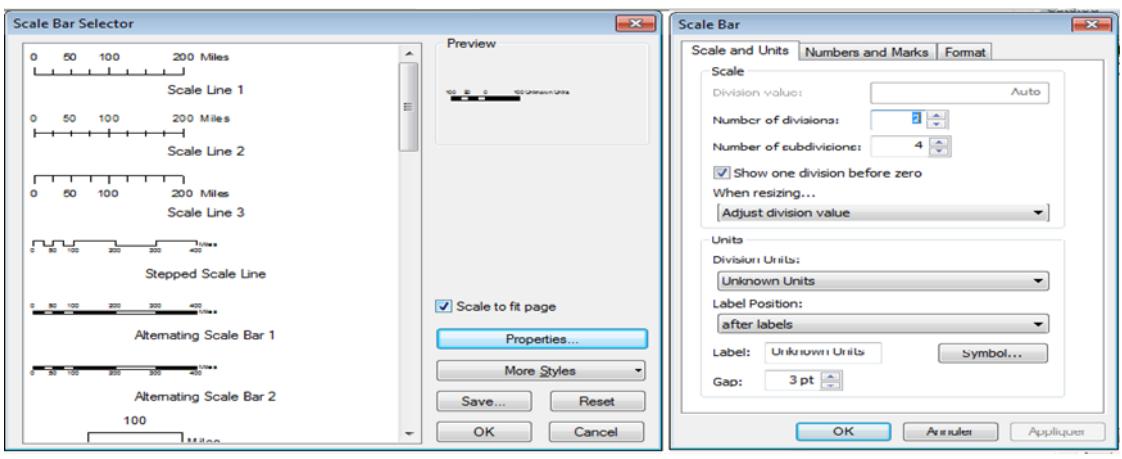

## *La barre d'échelle :*

Elle s'ajoute depuis le menu *Insert =Insertion***/** *Scale Bar = Barre d'échelle*. Comme pour la flèche Nord, vous accédez à une bibliothèque de symboles. Dans les propriétés de la barre d'échelle vous pourrez définir le nombre de divisions, de sous divisions, l'unité que vous souhaitez afficher.

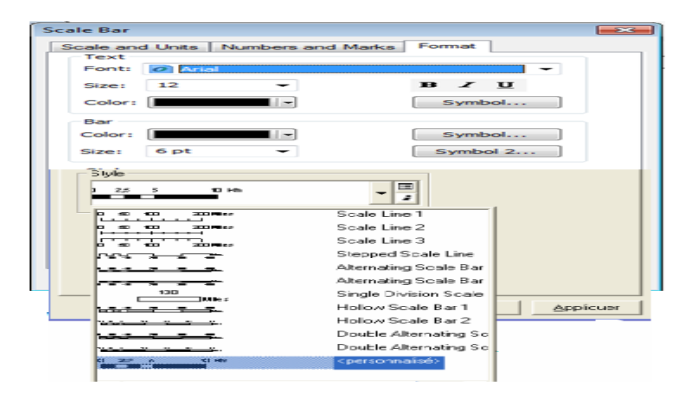

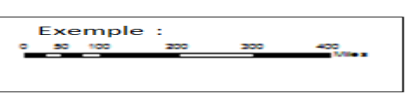

# *La légende:*

Elle s'ajoute à l'aide d'un assistant depuis le menu *Insert =Insertion***/** *Legend = Légende*.

Un grand nombre de paramètres sont modifiables (choix des couches, ordre, police, bordures et couleur, espacement entre différents éléments, etc.)

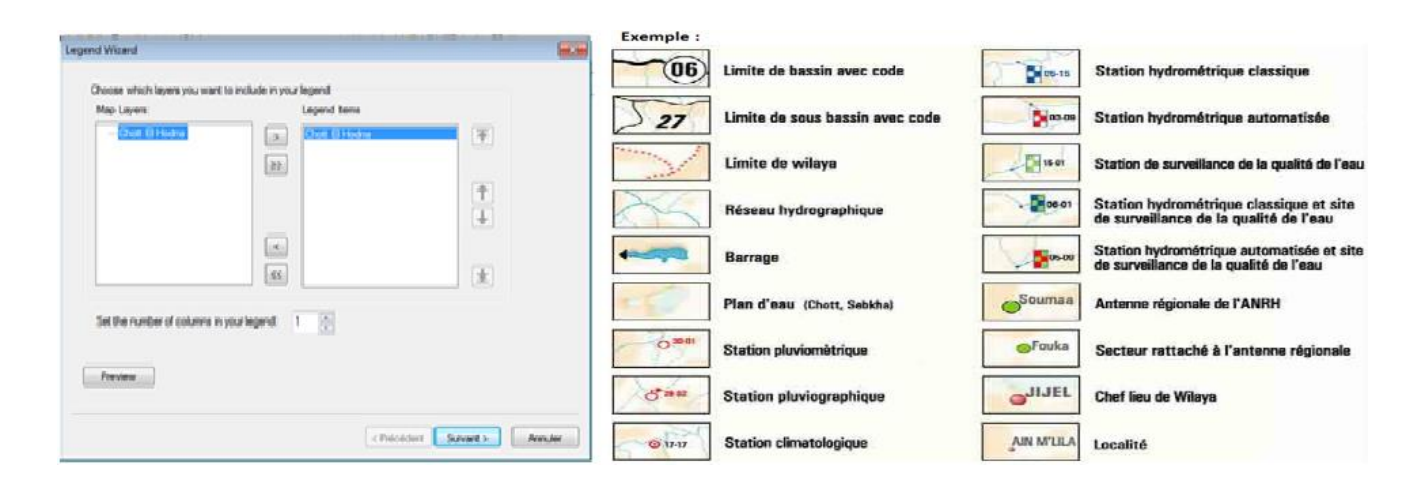